## HANDLEIDING ZELFHULP VERBINDINGS PROBLEMEN

# OMNIK

handleiding biedt ondersteuning bij het oplossen van het WiFi probleem dat u met de

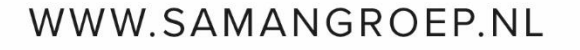

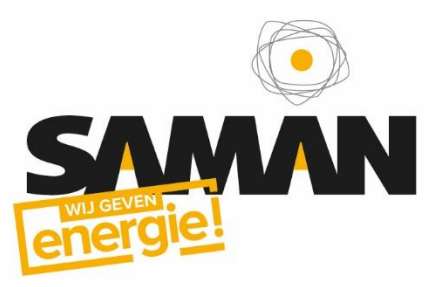

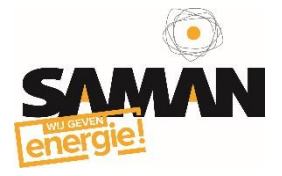

### Handleiding WiFi – Omnik

Bij uw Omnik omvormer zit een geïntegreerde WiFi-module. Deze module is een draadloos toegangspunt, ook wel draadloos AP genoemd, die na het verbinden toegang krijgt tot het internet bij u thuis. In deze handleiding leggen we uit hoe u de WiFi kaart kunt resetten en een WiFi netwerk instelt.

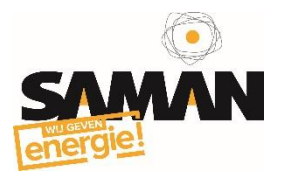

#### Reset WiFi Kaart Omnik

*Allereerst dient u de WiFi-kaart die in uw Omnik omvormer zit, te resetten.*

**Stap 1:** Schakel de spanning die vanaf de zonnepanelen komt uit, maar laat de spanning die vanaf de meterkast komt erop staan.

**Stap 2:** Haal onderop de omvormer, op de plek van de WiFi-antenne, de vier schroefjes los.

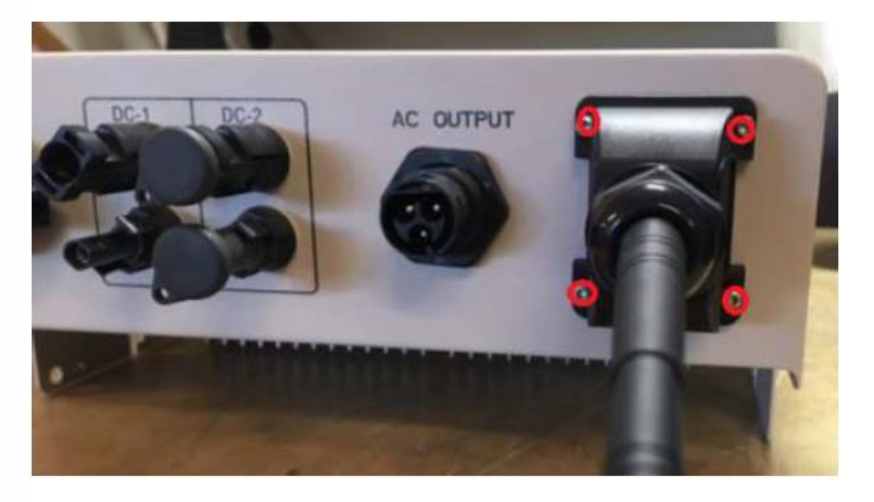

**Stap 3:** U ziet nu de WiFi-kaart van de omvormer zitten. Hier zit een klein zwart drukknopje op. Deze dient u ongeveer 8 seconden ingedrukt te houden.

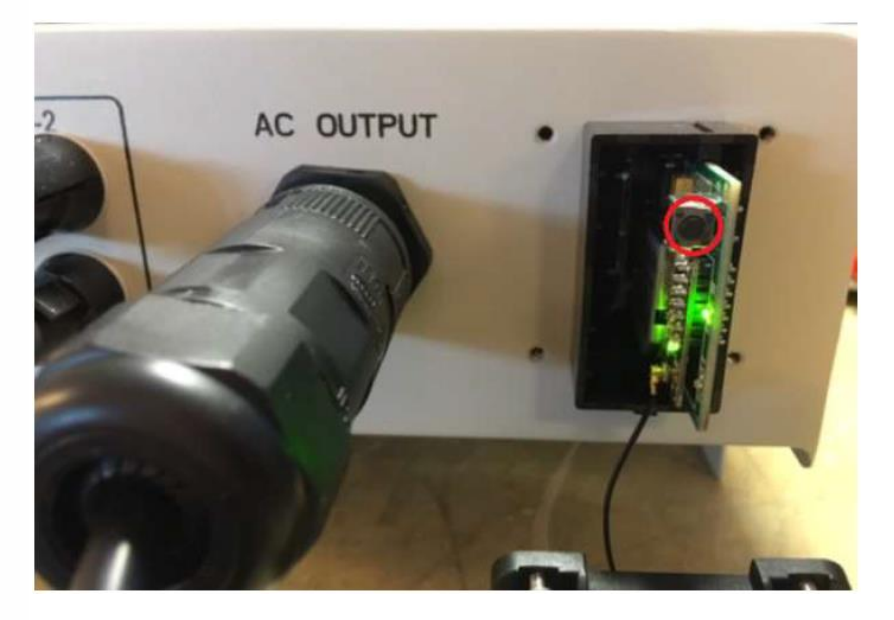

**Stap 4:** U kunt de schroefjes met daarop de antenne weer terugplaatsen. Let daarbij goed op dat het dunne draadje vanaf de antenne goed vast zit op de WiFi-kaart.

De WiFi-kaart is nu gereset. Als alles goed is verlopen, ziet u nu weer een AP-signaal, als u zoekt naar u beschikbare WiFi-netwerken op uw smartphone, tablet of computer.

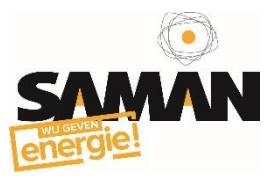

#### Netwerk instellen

*U bent nu klaar om de koppeling tussen uw router en omvormer weer tot stand te brengen. Hiervoor is het van belang om het volgende klaar te hebben liggen:*

- *Laptop, tablet of smartphone waarmee u een WiFi verbinding kunt maken*
- *Uw persoonlijke WiFi wachtwoord*

**Stap 1:** Schakel de omvormer aan en maak via uw laptop, computer of tablet, verbinding met het 'AP-netwerk' dat uitgezonden wordt door de WiFi-kaart. Het nummer in de netwerknaam is het serienummer van de WiFi-kaart.

Wees er zeker van dat de computer verbonden is met het AP signaal!

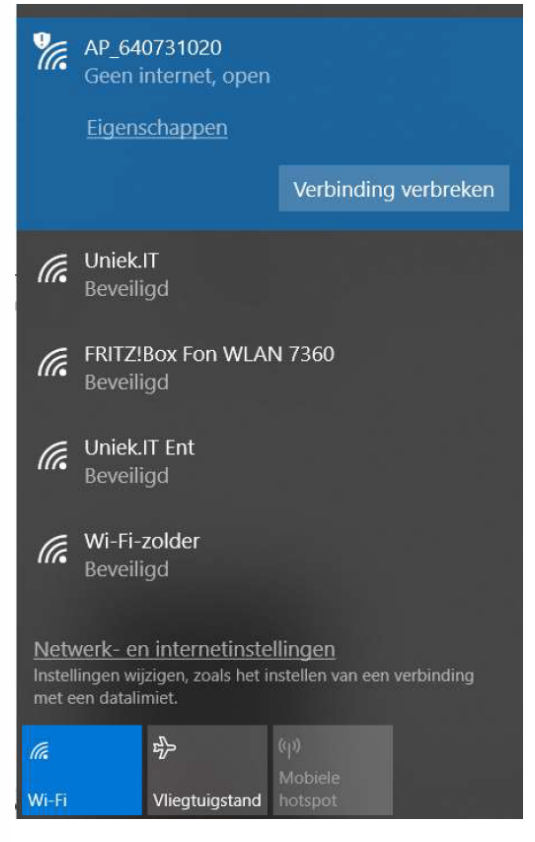

*De computer is nu ALLEEN verbonden met het WiFi-netwerk van de omvormer ('AP-netwerk') en dus NIET met de router of het internet!*

*De computer kan dus alleen verbinding maken met de WiFi-kaart om deze in te stellen voor de verbinding met de router (en via de router met de Omnik Portal).*

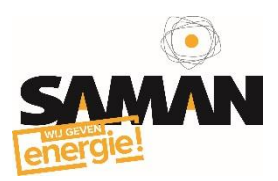

**Stap 2:** Open uw internetbrowser (bijv. Internet Explorer, Firefox of Chrome) en type in de adresbalk: **10.10.100.254**

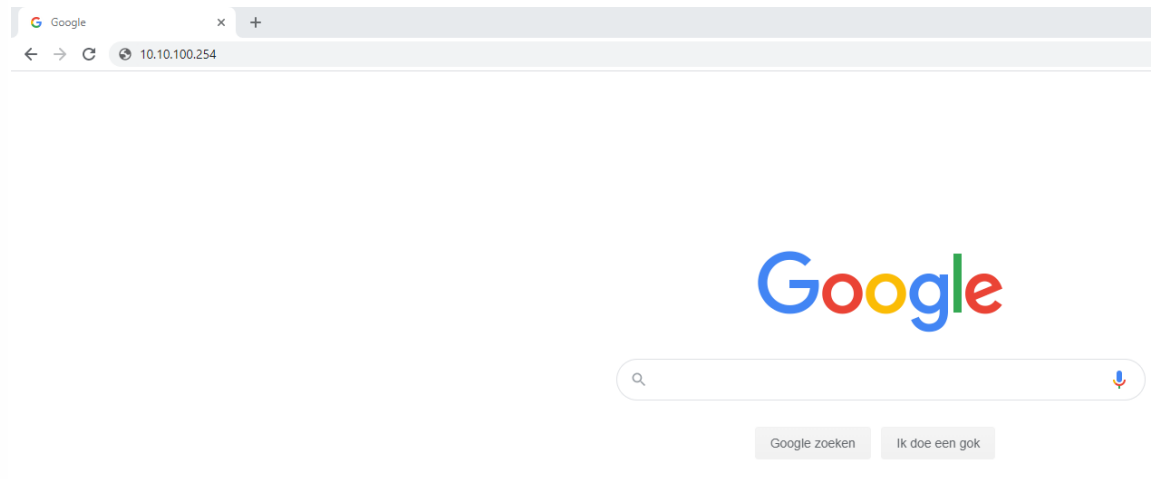

**Stap 3:** Wanneer u eerder uw login gegevens hebt aangepast, kunt u deze gebruiken om in te loggen. Zo niet, log dan in als:

- $\bullet$  Gebruikersnaam = admin
- $\bullet$  Wachtwoord = admin

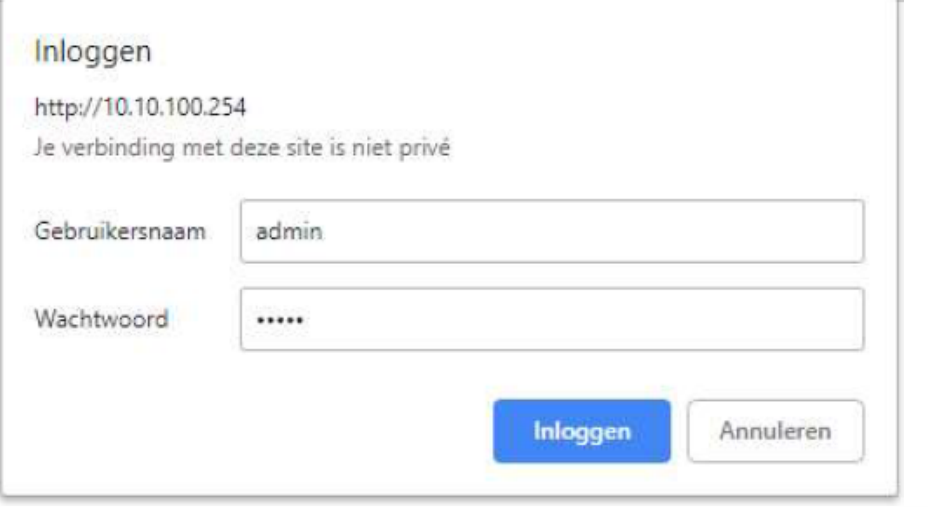

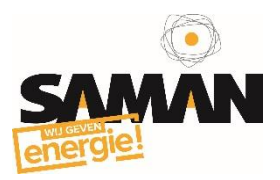

**Stap 4:** Klik links in het beeld op **Wizard** en klik vervolgens op **Start**. (Zorg ervoor dat de taal op Engels staat wanneer dit niet het geval is. Dit kunt u doen door rechtsboven op *English* te klikken.)

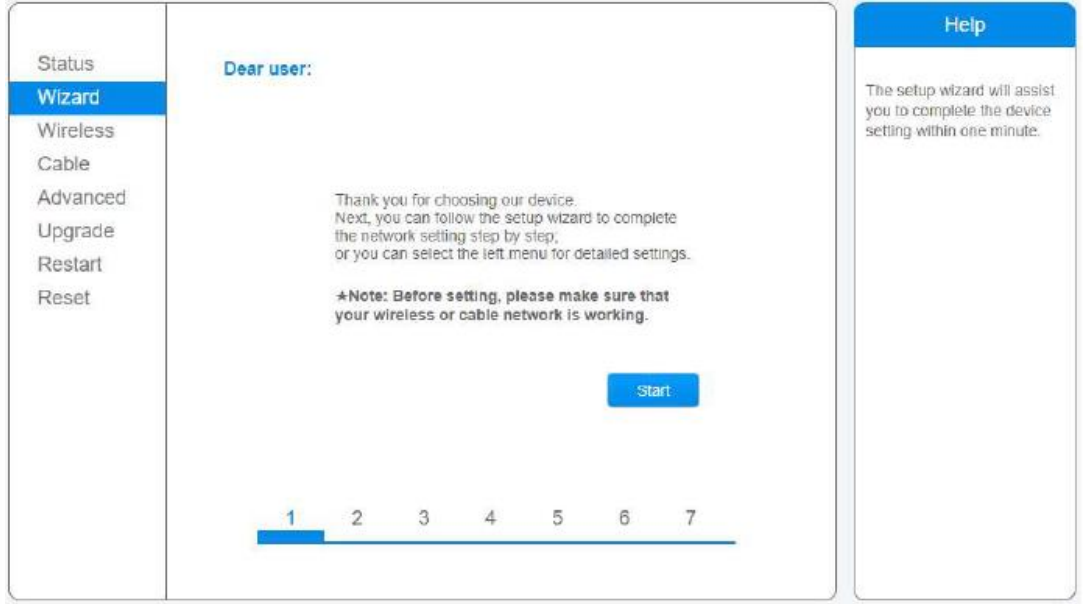

**Stap 5:** In het volgende scherm wordt u gevraagd een keuze te maken tussen twee verbindingsmogelijkheden. Selecteer "**Wireless connection**" en klik op **Next**.

Er verschijnt nu een lijst met beschikbare WiFi-netwerken.

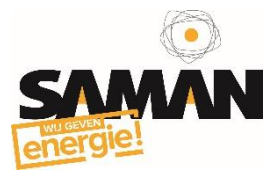

**Stap 6:** Selecteer uw eigen WiFi-netwerk en let goed op dat de signaalsterkte (RSSI) boven de 35% is. Anders kan de verbinding onstabiel worden en regelmatig wegvallen. Klik **Next**.

*Staat uw WiFi-netwerk er niet bij, dan is waarschijnlijk uw signaal te zwak. Advies is dan een WiFi-versterker te plaatsen. De "Encryption Algorithm" moet soms ook aangepast worden. Verschijnt er een foutmelding bij het verbinden? Probeer dan TKIP te veranderen in AES of juist andersom.*

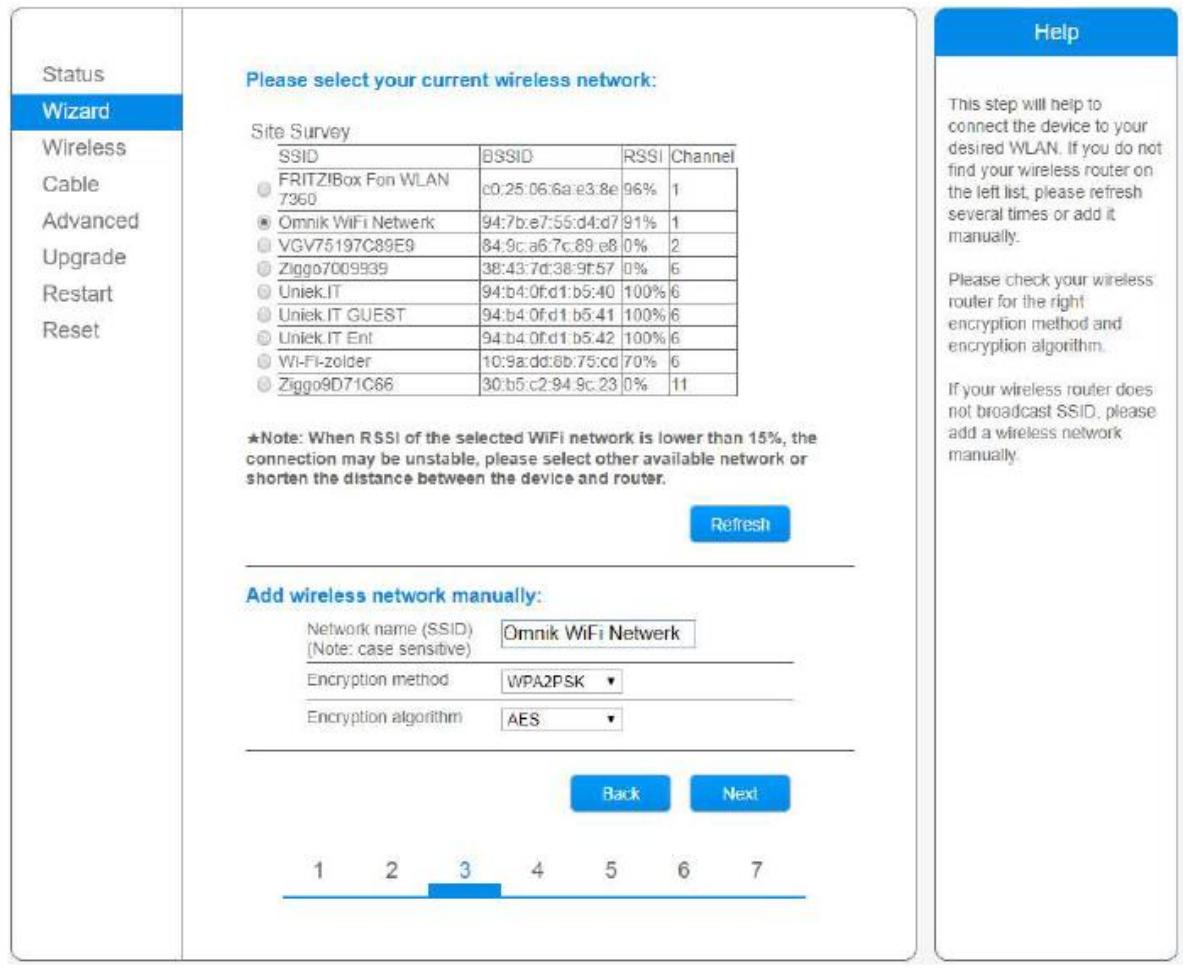

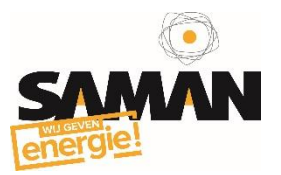

**Stap 7:** Voer twee keer het wachtwoord in van uw eigen WiFi netwerk. Klik vervolgens op **Next**.

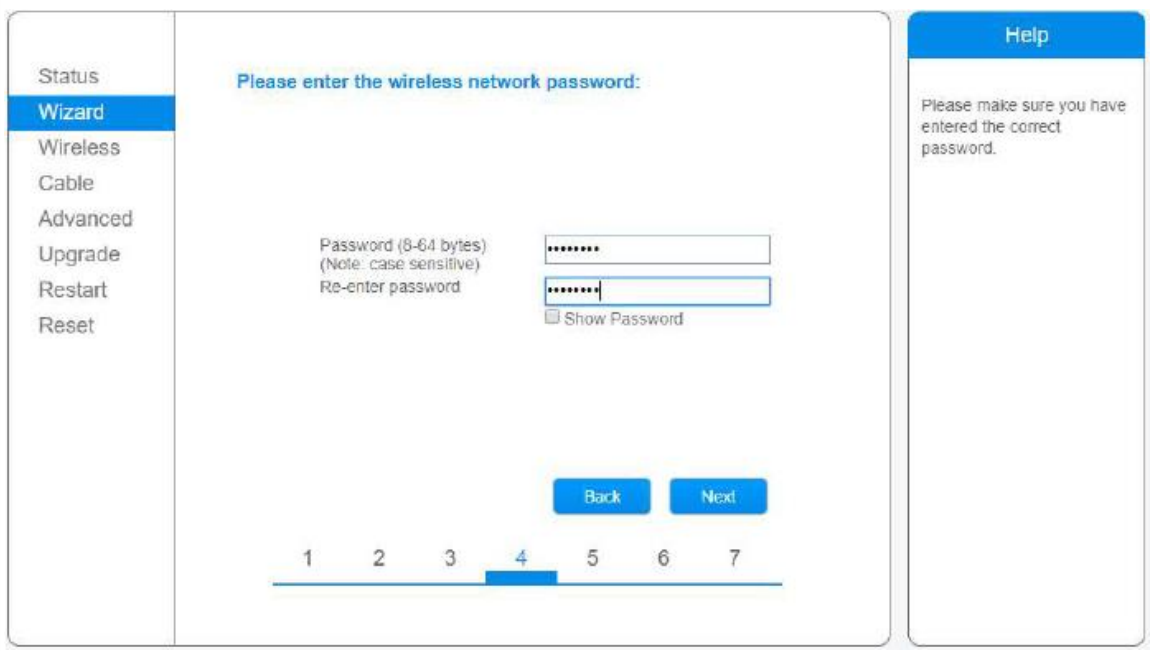

**Stap 8:** Zorg ervoor dat "Obtain an IP address automatically" op **Enable** staat en klik op **Next**.

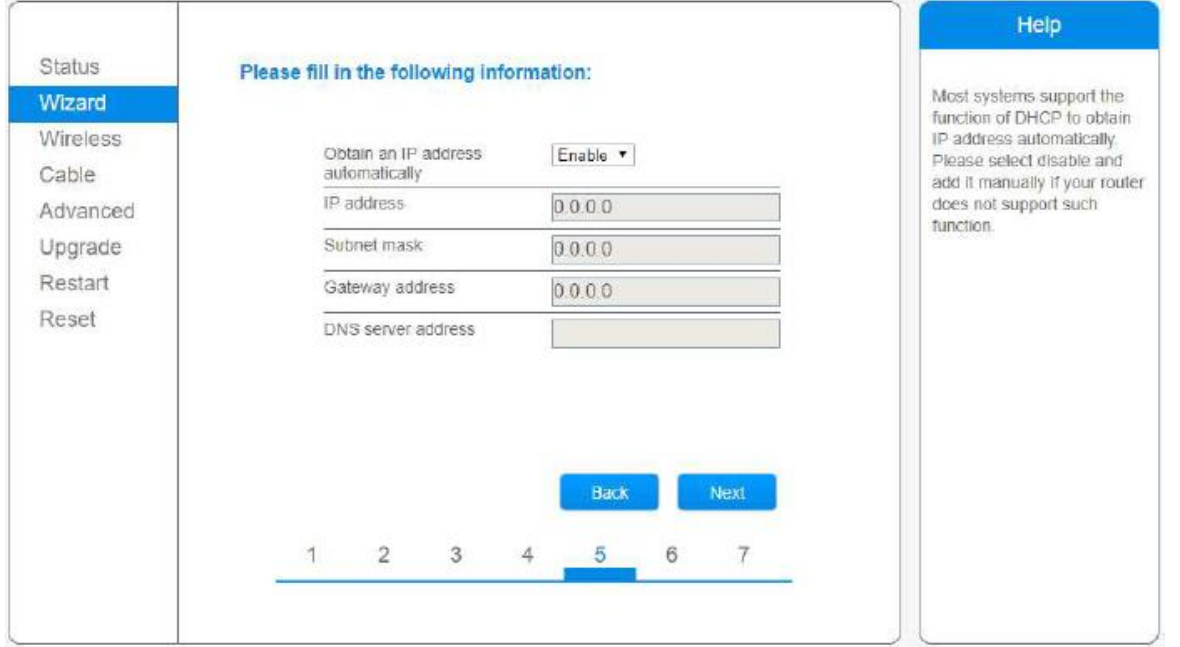

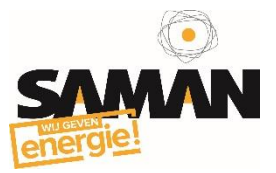

**Stap 9:** U bent nu in het "Enhance Security" scherm. Hier kunt u de beveiligingsinstellingen van uw omvormer aanpassen. Het is belangrijk dat het AP-netwerk verborgen wordt, zodat van buitenaf geen mensen in uw netwerk kunnen komen.

- Vink "**Hide AP**" aan
- Klik dan op **Next**

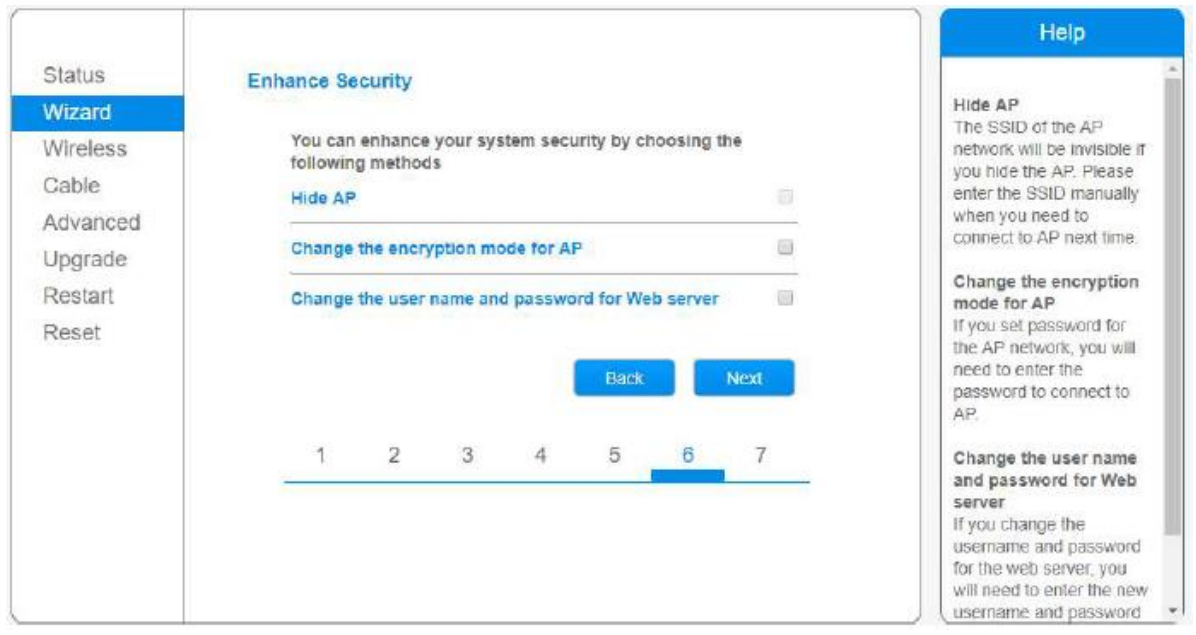

**Stap 10:** De configuratie is voltooid. Klik op **OK**.

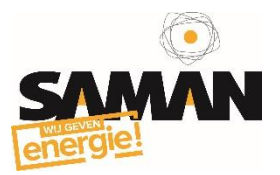

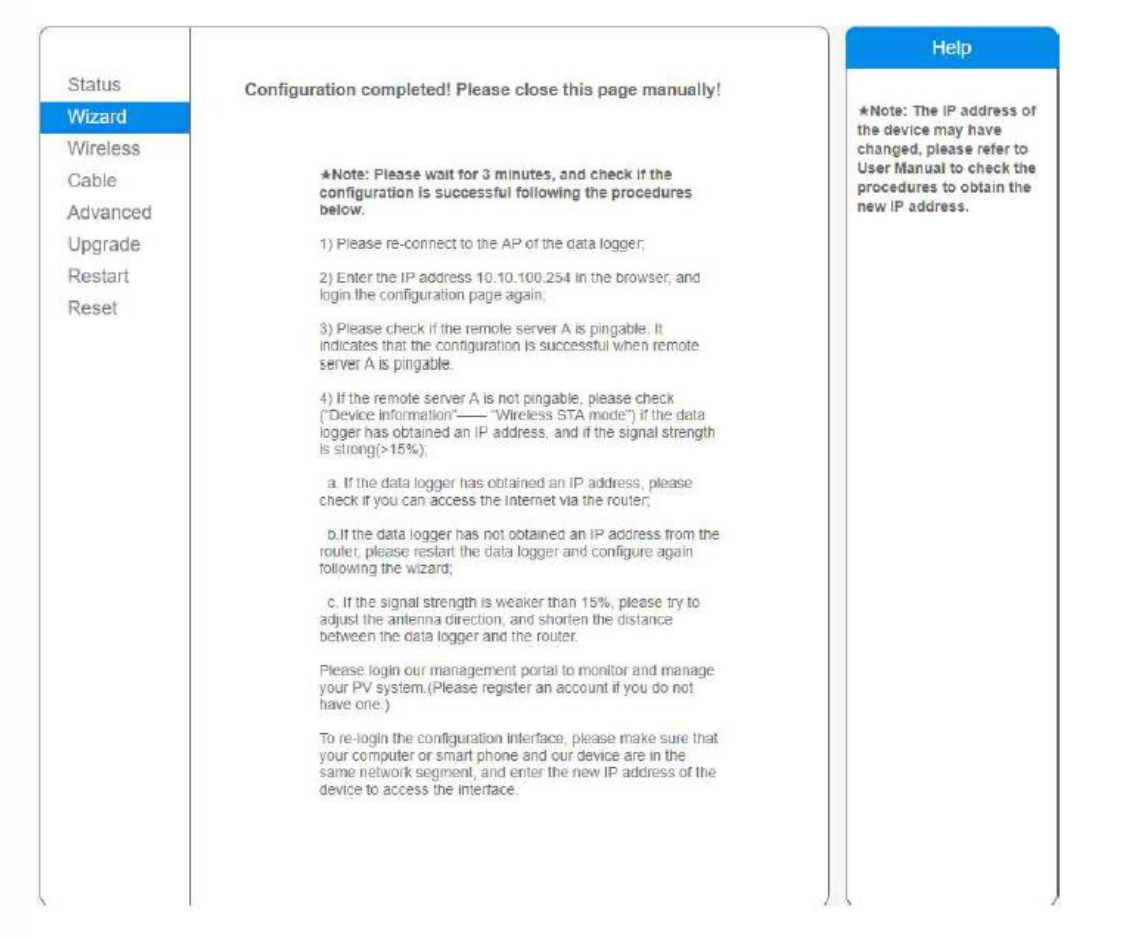

#### **Opmerkingen**

Op de omvormer verschijnt het IP-adres; dit betekent dat de omvormer is verbonden met de router.

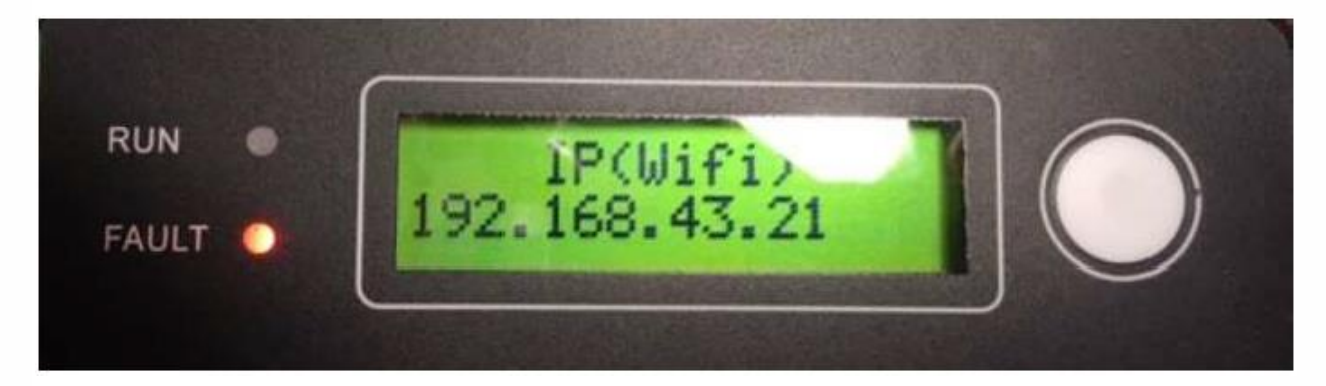

Als er een IP-adres verschijnt op de omvormer, geeft dat aan dat u weer verbonden bent met uw router. Tevens is het raadzaam even de "remote server A" na te kijken of deze weer "Pingable" is.

Dit doet u door opnieuw contact te maken met het AP-signaal van de omvormer, en wederom naar 10.10.100.254 te gaan. Links in het beeld bij **Status**, vindt u de remote server information. Als u succesvol verbonden bent met uw router, zou de remote server A "Pingable" aan moeten geven.

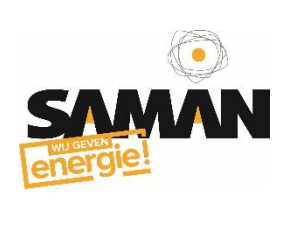

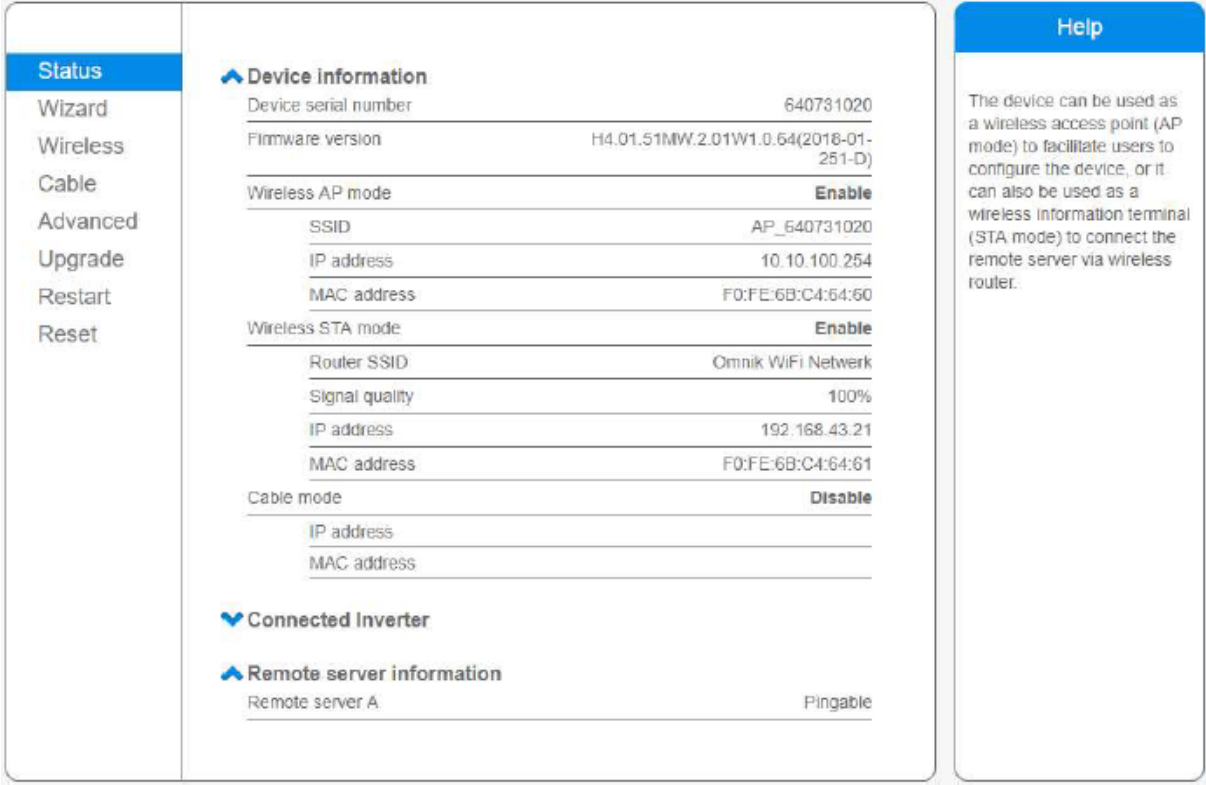